## **How to create and add a digital signature to a PDF using**

## *ADOBE ACROBAT*

**NOTE: This is for the paid version of Adobe Acrobat. Please be sure you have the updated version of the software.**

**If you have the FREE version called Adobe Acrobat READER, the instructions are in a separate document.** 

**Instructions:** 

**First, be sure you open the document from its file location, not from online. If you open the document in a web browser, you will not be able to sign it.**

**Please see the [video tutorial f](https://scranton.zoom.us/rec/play/65Z8dL-r-zM3HobH4QSDUfZ5W47oK62s1ygdq_UNmEqxWyYAZ1b3brYXY7T8v9hpLqeyr6JudRHntkhs)or more information on that.** 

**-----**

**On the fillable document you would like to sign, you should see a signature area with a small orange arrow/tag.**

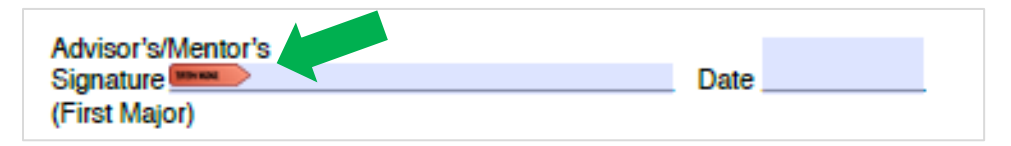

**Click in the space with the orange tab.** 

**If you already have a digital signature, you will see this box:**

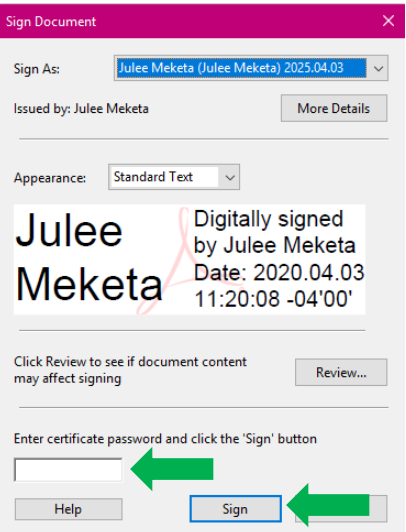

Page **1** of **6**

# **IF YOU DO NOT HAVE A SIGNATURE, SKIP TO PAGE 3**

**Enter your password in the appropriate box and click Sign. You will be prompted to save the document:**

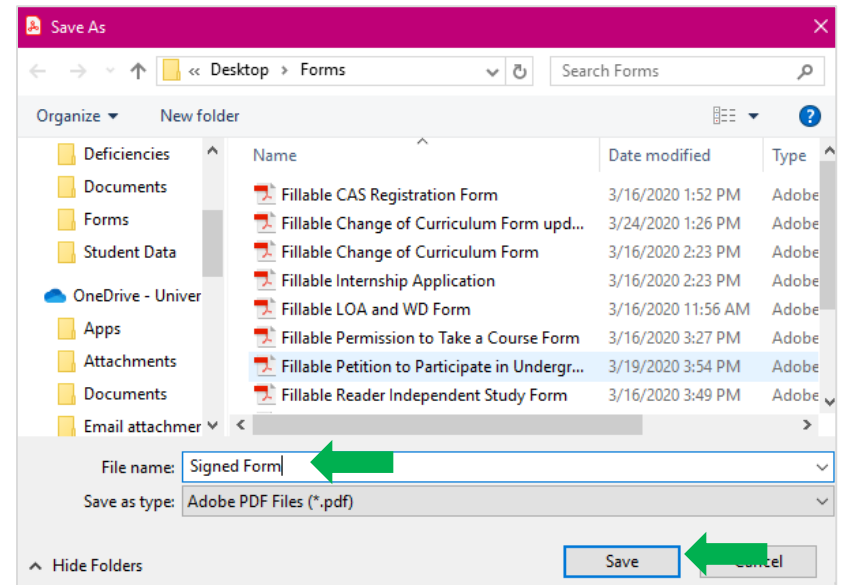

**Choose the save location as you would with any other document, rename the document as you wish, and click Save.** 

**The signature area of the form will now look like this:**

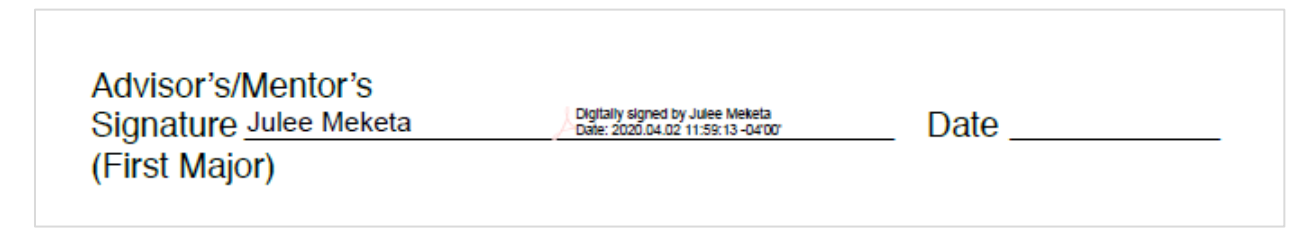

**That's it! Simply attach the signed document to any email as you normally would and you're done!**

# **The following pages are the instructions for creating a digital signature.**

**First, be sure you open the document from its file location, not from online. IF you open the document in a web browser, you will not be able to sign it,** 

**Please see the [video tutorial](https://scranton.zoom.us/rec/play/65Z8dL-r-zM3HobH4QSDUfZ5W47oK62s1ygdq_UNmEqxWyYAZ1b3brYXY7T8v9hpLqeyr6JudRHntkhs) for more information on that.** 

**On the fillable document you would like to sign, you should see a signature area with a small orange arrow/tag.**

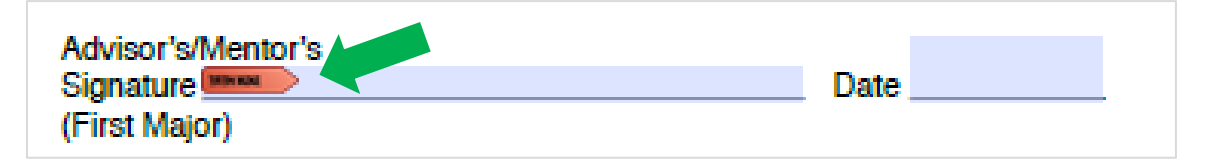

**Click in the space with the orange tab.**

**If you do not have a digital ID, the following box will appear:**

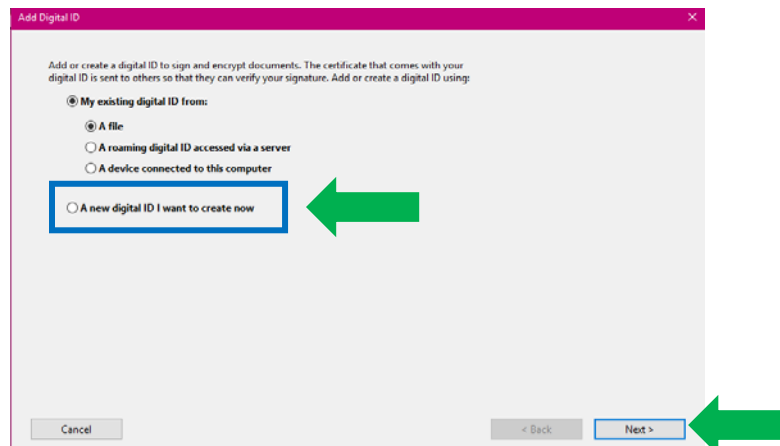

**Click A new Digital ID I want to create now (outlined in blue above) and click Next. The following box will appear:**

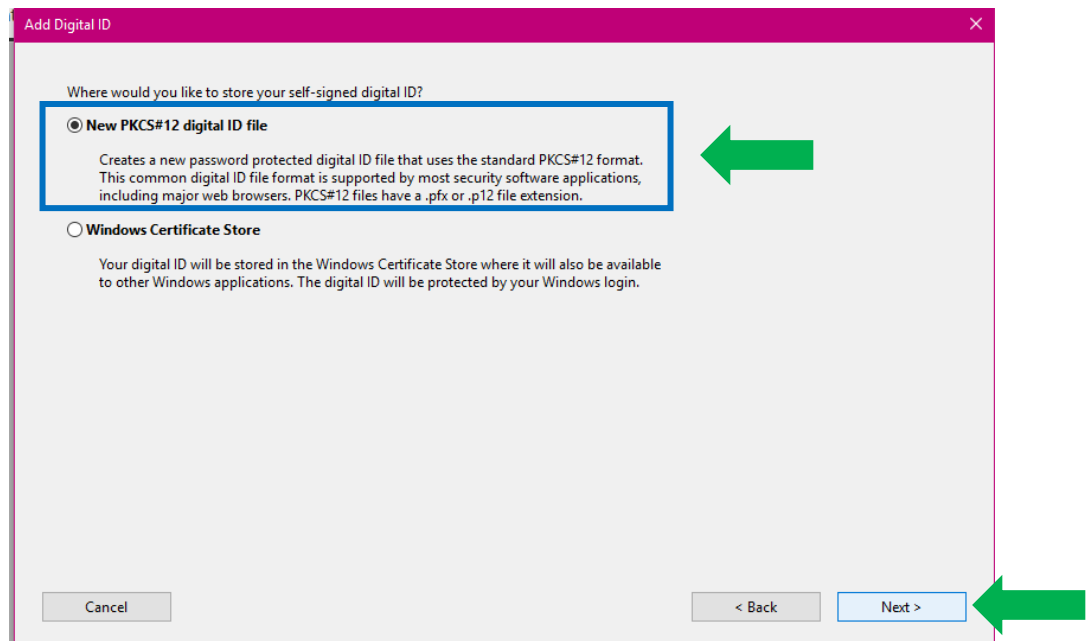

#### **Click on New PKCS#12 Digital ID File (outlined in blue above) and then click Next.**

**The following box will appear:**

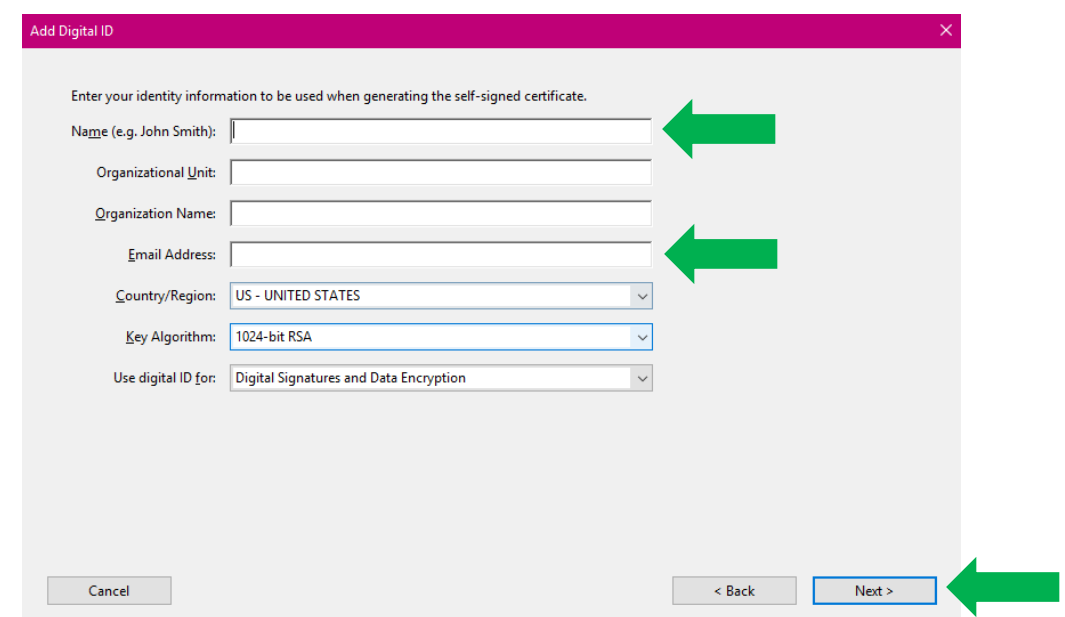

#### **Enter your name and your Scranton email in the appropriate boxes and click Next.**

**On the next screen, enter a password in the appropriate boxes. Be sure to choose something you will remember easily, as you will be asked to enter this password** *each time* **you digitally sign a document.**

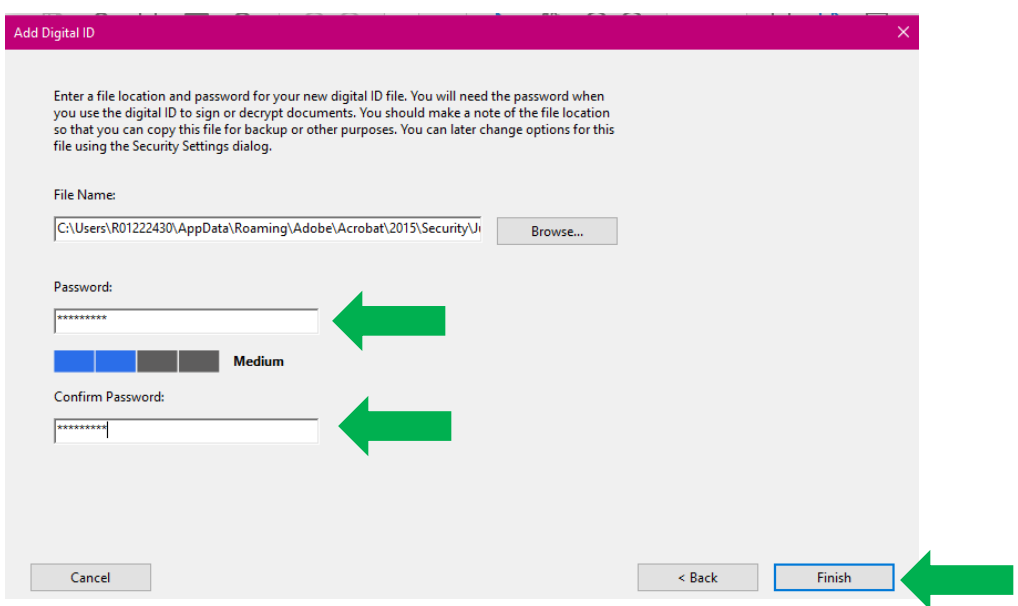

**Click Finish. The following box will appear:**

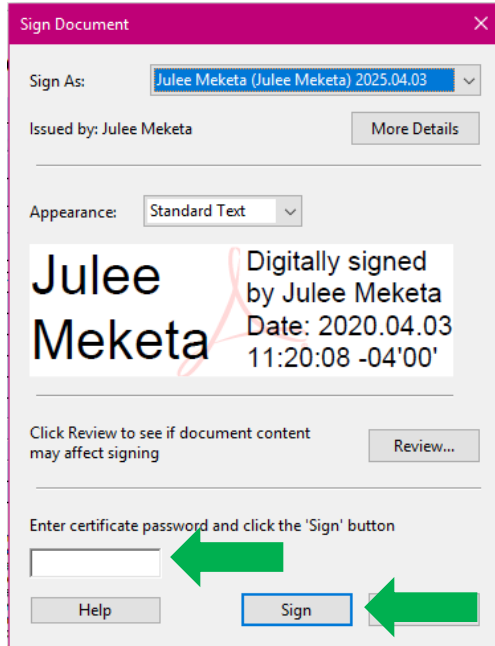

**Enter your password in the appropriate box and click Sign.** 

**You will be prompted to save the document:**

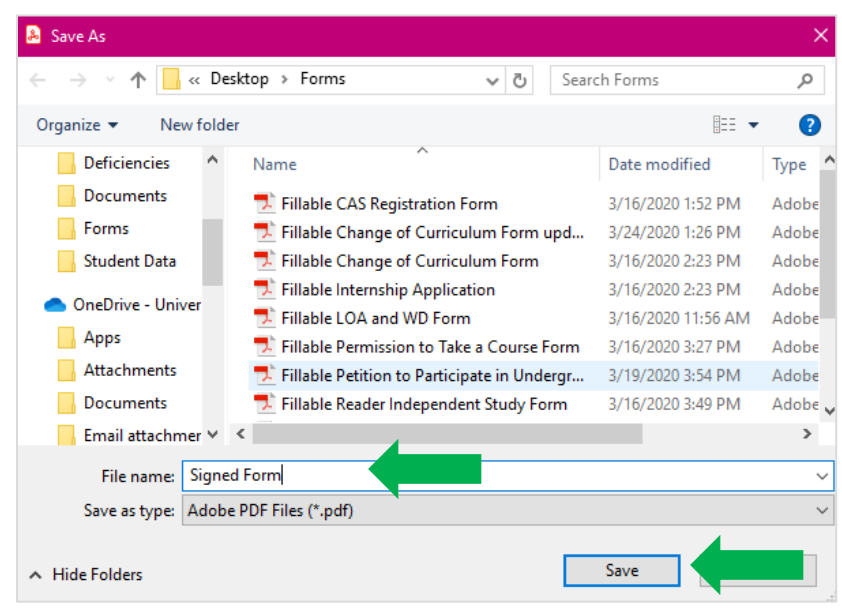

**Choose the save location as you would with any other document, rename the document as you wish, and click Save.** 

**The signature area of the form will now look like this:**

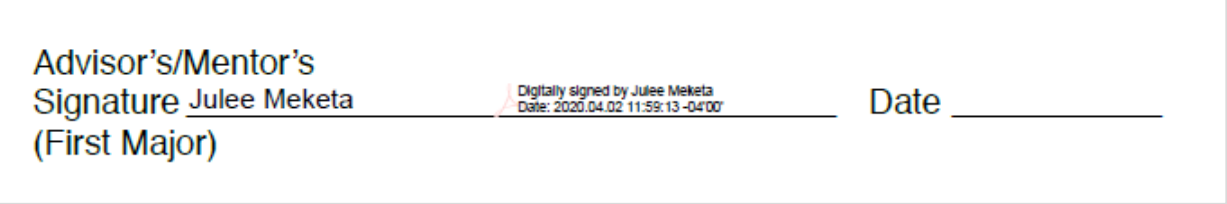

**That's it! Simply attach the signed document to any email as you normally would and you're done!**

**If you have any questions, please email [julee.meketa@scranton.edu.](mailto:julee.meketa@scranton.edu)**